## Restoring Agvance Datasets

Last Modified on 10/14/2022 2:02 pm CDT

Restoring Agvance datasets is a process that must occur under a variety of situations, such as replacing an old server. The following steps should be followed carefully when restoring data.

## Setup

- 1. Move the Agvance database image into the folder in which it will be restored.
- 2. From the desktop, go to *Start / All Programs / Agvance / Agvance Utilities*. This will pull up the following screen:

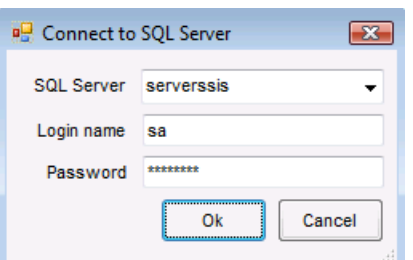

- 1. From the *SQL Server* drop-down, choose the computer name of the server where the data exists. If at the server machine, choose *(local)*.
- 2. Enter *sa* in *Login name*.
- 3. Enter the sa password. If this password is unknown, SSI staff is able to reset it with a query in order to gain access to Agvance Utilities.
- 3. Go to *Utilities / Restore Database*. The following screen will appear:

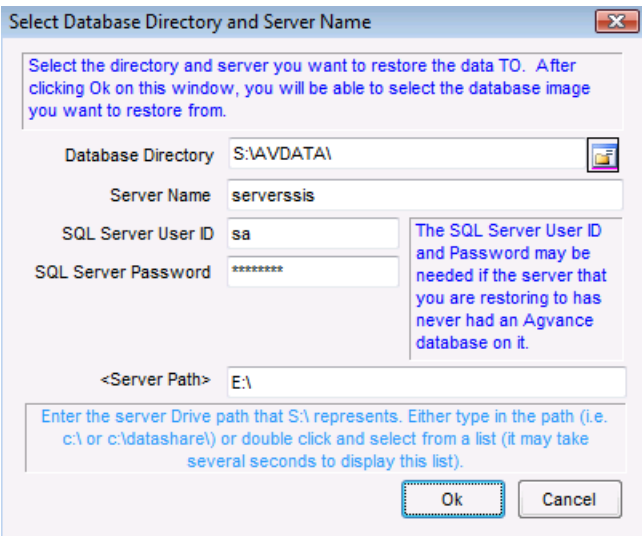

**Note:** The *Server Name*, *SQL Server User ID*, and *SQL Server Password* default into this screen and should not be changed.

4. Choose the **Folder** button on the right side of the*Database Directory* field, and the following screen will

appear:

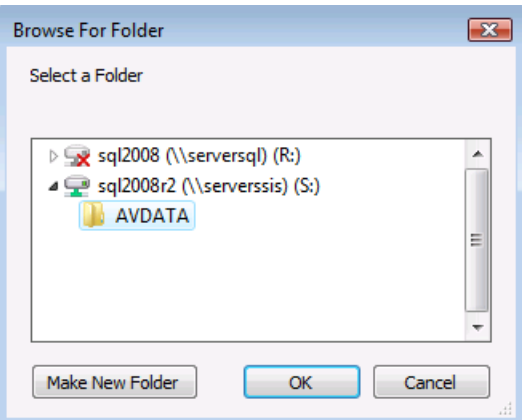

Locate the server drive letter and data folder to restore to and highlight that folder. Select**OK**.

- 5. Double-click in the *<Server Path>* field on the *Select Database Directory and Server Name* screen and wait for the list to appear. This may take a few seconds. When the list appears, choose the drive where the data exists. If the data folder exists inside another folder, select that folder as well.
- 6. When satisfied that the *<Server Path>* is correct, select**OK**. The following screen will appear:

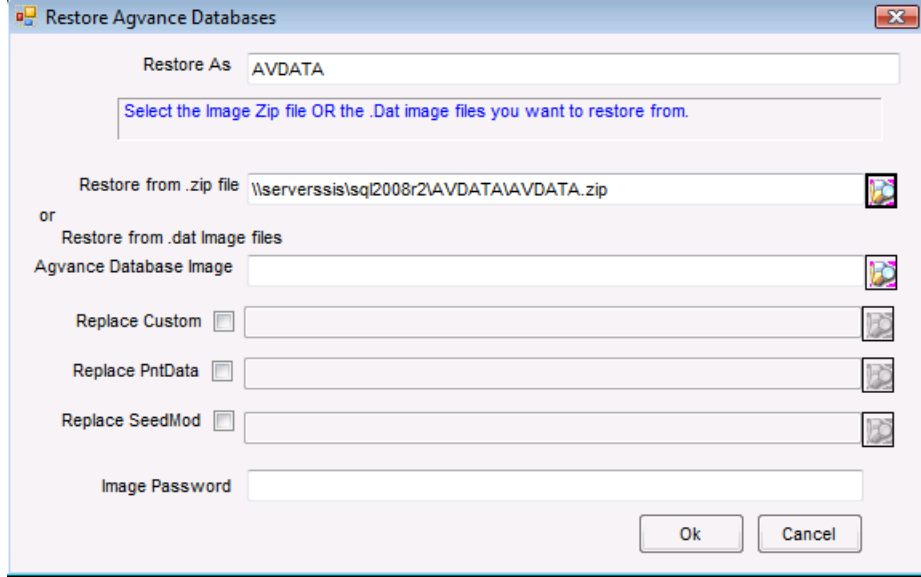

- 7. If restoring a zipped image, select the**Folder** button to the right of the *Restore from .zip file* field. The folder being restored into will be opened. Open the *LastImage* folder and double-click the zipped image file. The name of the zipped image should match the name of the database from which it was created. For example, *AVDATA.zip* is an image of database*AVDATA*.
- 8. If a zipped image was not created and a .dat file is being restored from instead, select the*.dat image file* from the *LastImage* folder. The name of the image should match the name of the database from which it was created. For example, *AVDATA.dat* is an image of database*AVDATA*.
- 9. In most cases, *Custom*, *PntData*, or *SeedMod* are not replaced. If there is a custom database, contact SSI Support prior to moving data.
- 10. If the image has a password, enter it in the*Image Password* field. Remember, SSI does not track these

passwords and cannot help if they are lost.

- 11. When satisfied with this screen, select**OK** to allow Agvance to restore the dataset. When the process has finished, a message will display indicating the database has been restored.
- 12. If data was moved to a new server, all the datasets moved must be restored before they can be accessed.
- 13. If a message displays asking to schedule images to be made at a certain time every day, select **No**. Scheduled images can be set up later if needed. Contact SSI Support to discuss scheduling images.